再生する 再生する

本機は【液晶モニター】を備えていますので、記録されているファ イルを本機だけで確認することができます。

# 基本的な再生のしかた

記録されているファイルを順次送ったり戻したりしながら見るこ とができます。

- **1.**【 ▶ (PLAY) を押します。
	- PLAYモードになり、再生できる状態になります。
	- 【液晶モニター】に画像または メッセージが表示されます。

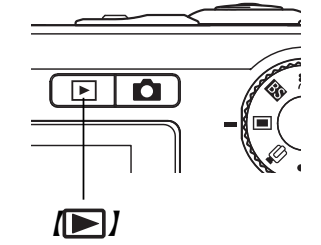

ファイル形態 フォルダ名/ファイル名  $\mathbf{E}$  $100 - 0001$ **BMN** 画質画像サイズ日付/時刻 **2.**【◀】【▶】でファイルを見ていきます。

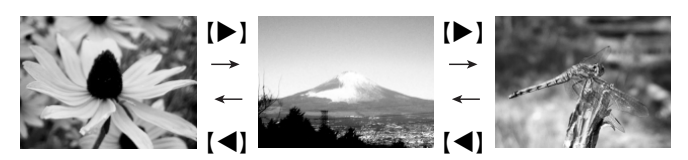

【】を押す:進みます。

【】を押す:戻ります。

参考

•【◀】【▶】を押し続けると、ファイルは早送りされます。 • 初めに表示される画像は簡易画像のため、粗い表示になっていますが、すぐ後に精細な画像が表示されます。ただし、他のデジタルカメラからコピーした画像は、この限りではありません。

## 音声付き画像を再生する

音声付きの画像( い)が表示される画像)を見るときは、下記のよ うに操作してください。

- **1. PLAYモードにして【◀】【▶】で音声付き画像を表示させ** ます。
- **2.**【SET】を押します。
	- 画像に録音された音声がスピーカーから再生されます。

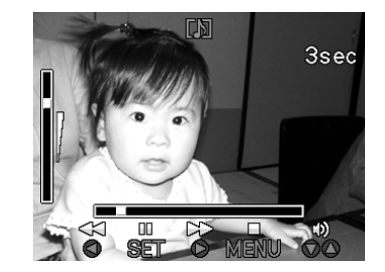

- 音声再生中に、次のような操作ができます。音声を早戻し/早送りする ............【◀】【▶】を押し続ける 再生と一時停止を切り替える.........【SET】を押す 音量を調整する ................................【】【-】を押す 表示内容を切り替える ....................【DISP】を押す 再生を中断する ................................【MENU】を押す
- 重要! 音声付き画像の音量調整は、再生/一時停止中に可能で す。

# 画像を拡大して表示する

撮影した画像を8倍まで拡大して表示させることができます。

- **1. PLAYモードにして【◀】【▶】で拡大したい画像を表示さ** せます。
- **2. 【ズームレバー】を Q 側に** スライドさせて、画像を拡大します。
	- 画像の右下に拡大されている位置が表示されます。
	- •【DISP】を押すと、倍率 などの表示のオン/オフができます。

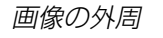

拡大倍率

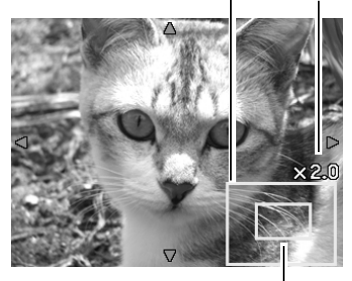

拡大されている位置

- **3.** 【▲】【▼】【◆】【で拡大した画像を上下左右にスクロール することができます。
- **4.**【MENU】を押すと、画像は元の大きさに戻ります。
- 重要! 画像のサイズによっては、8倍までの拡大表示ができな い場合があります。

# 画像サイズを変える(リサイズ)

撮影した静止画像を、3種類のサイズに変えることができます。

- **1.** PLAYモードにして【MENU】を押します。
- **2.**"再生機能"タブ→"リサイズ"と選び、【】を押しま す。

• 静止画が【液晶モニター】 に表示されているときのみ操作することができま

す。

- 100-0028 「リサイズ **BM**  $\overline{P}$  $\overline{USR}$ センヤル
- **3.**【】【】でサイズを変えたい画像を表示させます。
- **4.【▲】【▼】**でリサイズ内容を選び、【SET】を押します。
	- 画像サイズを選択している際に、画素数とプリントサイズを切り替えて表示します。プリントサイズは、選んだ画素数に対して、プリント時に最適な用紙のサイズを示しています。

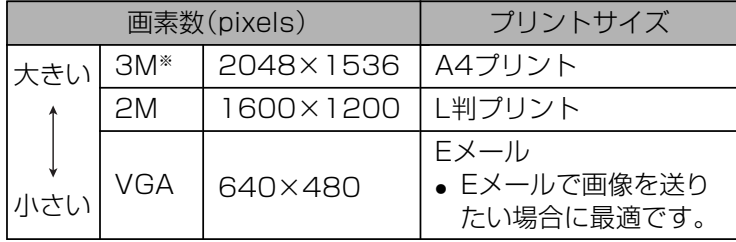

※ Mはメガ(100万)の意味です。

- リサイズを中止したいときは、"キャンセル"を選びます。
- 重要! リサイズした画像は、リサイズする前の画像とは別に最 新ファイルとして保存されます。
	- 次の画像はリサイズできません。
	- -画像サイズが640×480pixels以下の画像
	- -動画、ボイスレコードファイルのアイコン
	- -モーションプリント機能により作成した画像
	- -このカメラで撮影した画像以外の画像
	- リサイズした画像を保存できるだけのメモリー容量が残っていない場合は、リサイズできません。
	- リサイズした画像をカメラで表示した場合、日付はリサイズした日付ではなく、撮影した日付が表示されます。
	- リサイズした画像をカレンダー表示した場合、画像はリサイズした日付上に表示されます(104ページ)。

# 画像の一部を切り抜く(トリミング)

拡大した画像から必要な箇所を切り抜くことができます。

- **1. PLAYモードにして【◀】【▶】でトリミングしたい画像を** 表示させます。
- **2.**【MENU】を押します。
- **3.**"再生機能"タブ→"トリミング"と選び、【▶】を押しま す。
	- 画像の右下に切り抜かれる部分の位置が表示されます。
	- 静止画が【液晶モニター】 に表示されているときのみ操作することができます。

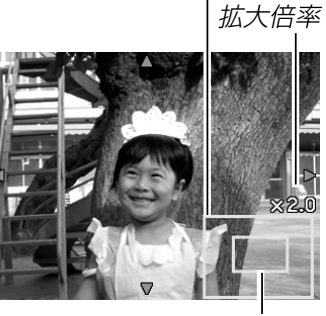

画像の外周

切り抜かれる部分

- **4.**【ズームレバー】をスライドさせて、画像を拡大/縮小し ます。
	- 【液晶モニター】に表示されている画像部分が切り抜かれる 部分となります。

*5.* **【▲】【▼】【●】【**で切り抜きたい部分を上下左右にスク ロールします。

## **6.**【SET】を押します。

- トリミングを中止する場合は【MENU】を押します。
- 重要! トリミングした画像は、トリミングする前の画像とは別 に最新ファイルとして保存されます。
	- 次の画像はトリミングできません。
		- -動画、ボイスレコードファイルのアイコン
		- -モーションプリント機能により作成した画像
		- -このカメラで撮影した画像以外の画像
	- トリミングした画像を保存できるだけのメモリー容量が残っていない場合は、トリミングできません。
	- トリミングした画像をカメラで表示した場合、日付はトリミングした日付ではなく、撮影した日付が表示されます。
	- トリミングした画像をカレンダー表示した場合、画像はトリミングした日付上に表示されます(104ページ)。

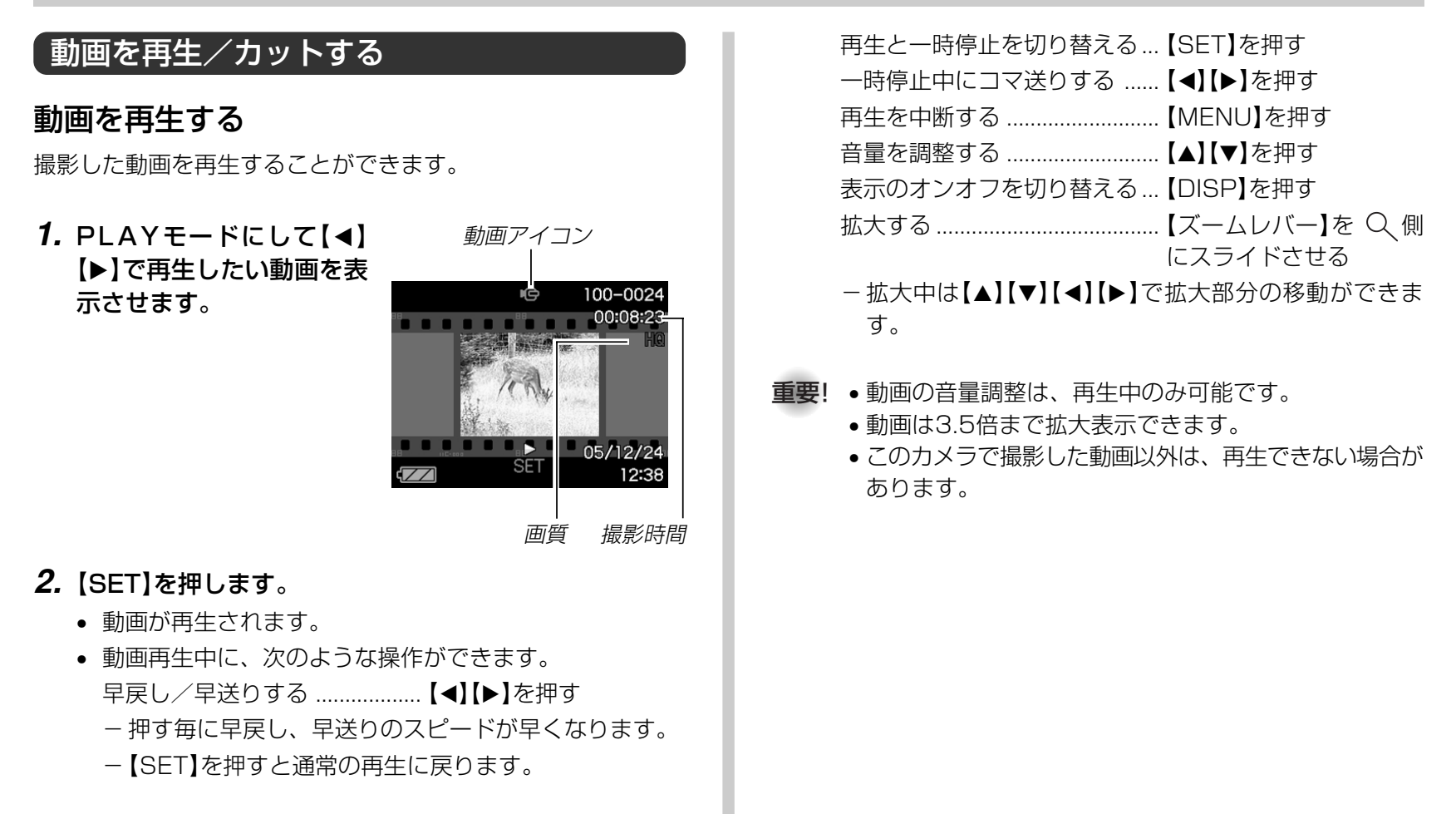

# 動画をカットする(ムービーカット機能)

動画のカット(削除)編集ができます。

■■ カット(前カット) : 選択した場面から前をカットし ます。■■■カット(中カット):選択した場面と場面の間をカッ

トします。

- **THE KK** カット(後カット): 選択した場面から後をカットし ます。
- 重要! この操作では再生中の画像そのものをカットしますの で、カット後に消してしまった場面をもとに戻すことはできません。
	- このカメラで撮影した動画以外は、ムービーカットできません。
	- 5秒未満の短い動画は、ムービーカットできません。
	- カット編集処理に時間がかかる場合がありますが、故障ではありません。
	- カット編集しようとしている動画ファイルよりも残りのメモリー容量が少ない場合は、ムービーカットできません。その場合は不要なファイルを消去するなどして、残りのメモリー容量を増やしてください。
	- 動画を二つに分けたり、二つの動画を一つにすることはカメラ上ではできません。

■前カットと後カットのしかた

- **1.** 動画再生中に【SET】を押し ます。
	- 動画が一時停止します。

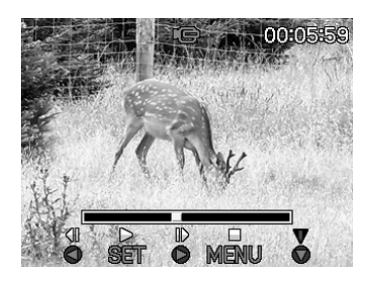

## **2.【▼】を押します。**

- ※ PLAYモードにして【MENU】を押し、"再生機能"タブ→ "ムービーカット"と選んで【】を押しても、同じ表示に なります。
- *3.* **[▲][▼]で"|鵞||||||||||||** カット(前カット)"または" カット(後カット)"を選び、【SET】を押します。
	- •"キャンセル"を選ぶとカットを中止します。

**4.** 下記のボタンでカットしたい地点(境界のコマ)を探し ます。

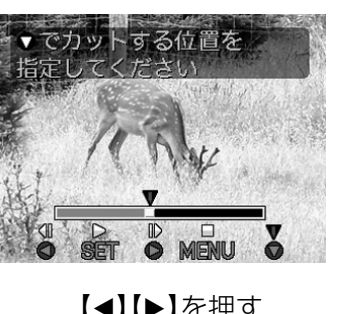

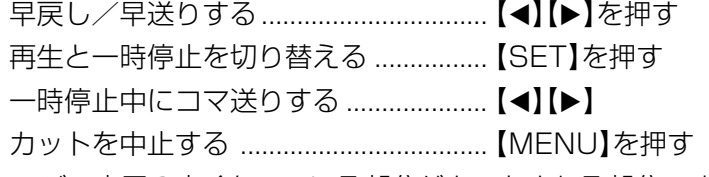

- バー表示の赤くなっている部分がカットされる部分です。
- **5.** カットしたい地点(コマ)を 表示したら【▼】を押しま す。

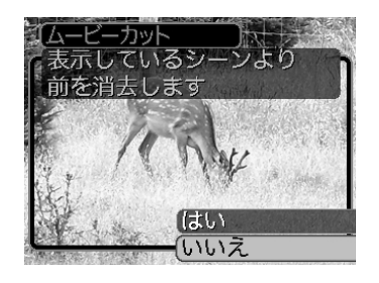

- **ゟ. [▲][▼]**で"はい"を選び、[SET]を押します。
	- "処理中です しばらくお待ちください"と表示され、この表示が消えるとカットは完了します。
	- "いいえ"を選ぶとカットを中止します。

■中カットのしかた

- **1.** 動画再生中に【SET】を押し ます。
	- 動画が一時停止します。

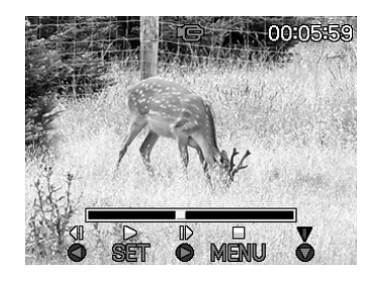

## **2.【▼】を押します。**

- ※ PLAYモードにして【MENU】を押し、"再生機能"タブ→ "ムービーカット"と選んで【】を押しても、同じ表示に なります。
- **3.**【】【-】で" カット(中カット)"を選び、【SET】 を押します。
	- "キャンセル"を選ぶとカットを中止します。
- **4.** 下記のボタンでカットしたい地点(境界のコマ)を探しま す。

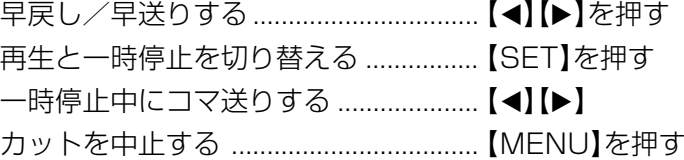

**5.** カットする始めの場面(コ マ)を表示したら【▼】を押 します。

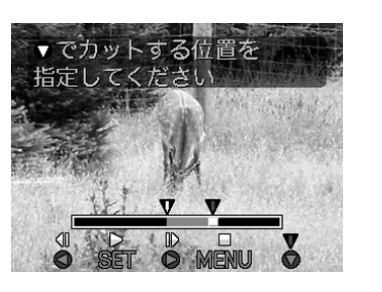

- **6.** 操作4と同様に操作し、 カットする終わりの場面が 表示されたら【▼】を押しま す。
	- バー表示の赤くなっている部分がカットされる部分です。

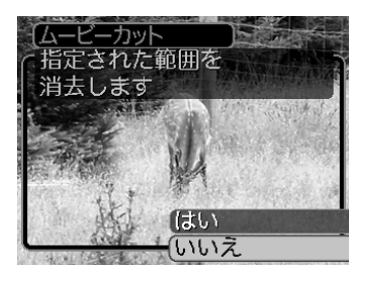

- **7. [▲][v]**で"はい"を選び、[SET]を押します。
	- "処理中です しばらくお待ちください"と表示され、この表示が消えるとカットは完了します。
	- "いいえ"を選ぶとカットを中止します。

# 動画から静止画を作成する(モーションプリント 機能)

本機で撮影した動画から印刷に適した静止画を作ることができます。静止画のレイアウトは9コマと1コマの2種類です。画像サイズは選んだレイアウトによって決まっています。

- 9コマで作成
	- (1600×1200pixels)
	- 選んだ場面を最も大きくレ イアウトした9コマの静止画が1枚に記録されます。

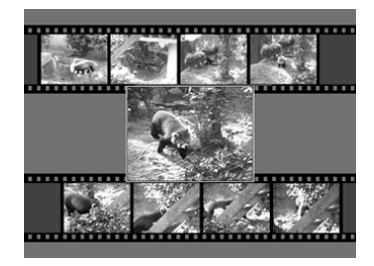

• 1コマで作成(640×480pixels)

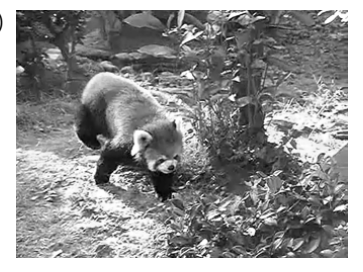

- **1. PLAYモードにして【◀】【▶】で素材にしたい動画を表示** させます。
- **2.**【MENU】を押します。
- **3. "再生機能"タブ→"モーションプリント"と選び、【▶】を** 押します。
- **4. 【▲】【▼】で作成したいレイ** アウトを選びます。
	- "キャンセル"を選ぶと作成を中止します。

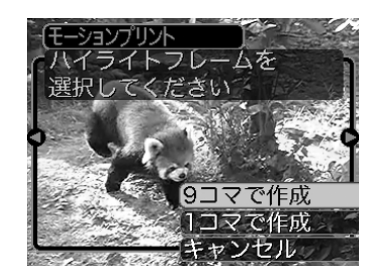

# **5.**【◀】【▶】で静止画にしたい場面を探します。

- 押し続けると早送り、早戻しができます。
- **6.** 最も良いと思うコマを選んで、【SET】を押します。
	- 作成された画像が表示されます。
	- "9コマで作成"を選んだ場合は、ここで選んだコマが最も大きく中央にレイアウトされます。

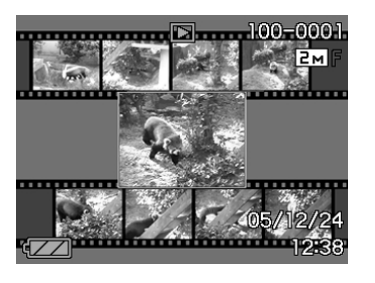

- "1コマで作成"を選んだ場合は、ここで選んだコマが静止画になります。
- 重要! このカメラで撮影した画像以外は、モーションプリント できません。

# 1つの画面に9つの画像を表示する

撮影した内容を9つまで同時に一覧表示させることができます。

- 1. PLAYモードにして【ズームレバー】を ==側にスライドさ せます。
	- 9つの画像が表示され、最後に表示されていた画像が枠が付いた状態で中央に表示されます。
	- 画像の総数が9枚以下の場合は、左上から順に画像が表示されます。枠は直前まで【液晶モニター】に表示されていた 画像に付きます。
	- •【◀】【▶】を押して、枠が画面の左端または右端まで行く と、次の9枚を表示します。
	- ボイスレコードファイル(109ページ)には が表示され ます。
	- このカメラで表示できないデータの場合は 2 が表示され ます。

# **2. 【▲】【▼】【◀】【▶】で画像を見ていきます。**

例:画像の総数が20枚で、1番目の画像を最初に表示していた場合

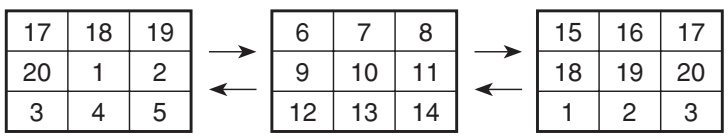

• 通常表示(1画面表示)で見たいときは、目当ての画像に枠を移動して【▲】【▼】 【◀】【▶】以外のボタンを押 します。

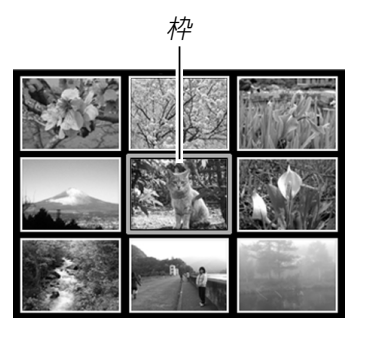

**3. 【▲】【▼】【◀】【▶】以外のボタンを押すと 、9画面表示は終** 了します。

# カレンダー表示をする

1ヶ月分のカレンダー表示の日付上に、その日に記録した最初の ファイルを表示させて、再生したいファイルを素早く探すことができます。

## **1.** PLAYモードにして【▲】( )を押します。

- 年/月の表示は"表示スタイル"の設定(124ページ)に従って表示されます。
- 各日付上にその日に記録した最初のファイルが表示されます。

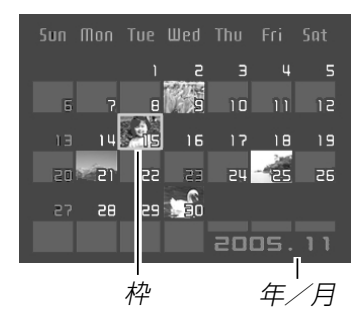

- カレンダー表示を終えるには【MENU】または【DISP】を押 します。
- ボイスレコードファイル(109ページ)には ↓ が表示さ れます。
- このカメラで表示できないデータの場合は 21 が表示され ます。

## **2. 【▲】【▼】【◀】【▶】で見たいファイルのある日付に枠を移動** し、【SET】を押します。

• その日に記録した最初のファイルが表示されます。

# 画像を自動的にページめくりさせる(スライドショー)

撮影した内容を自動的に次々とページめくりさせる機能(スライドショー)です。ページめくりの間隔を設定することもできます。

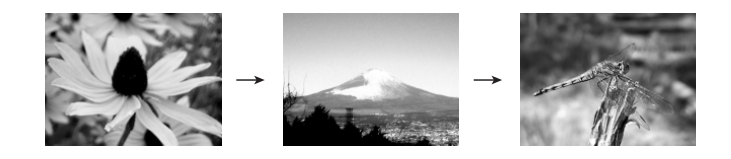

- **1.** PLAYモードにして【MENU】を押します。
- **2. "再生機能"タブ→"スライドショー"と選び、【▶】を押し** ます。
- **3.** 表示させる画像の種類や時間を設定します。

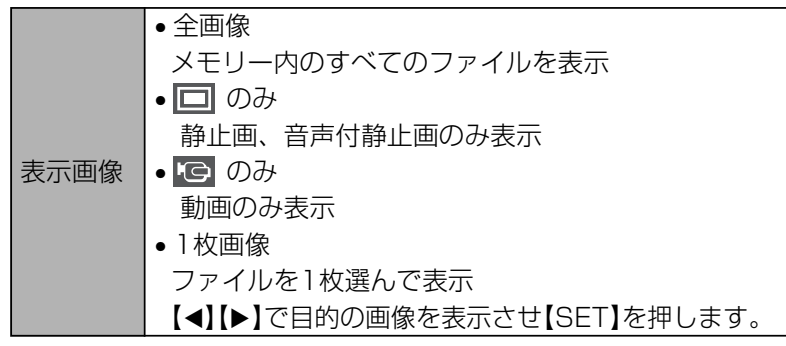

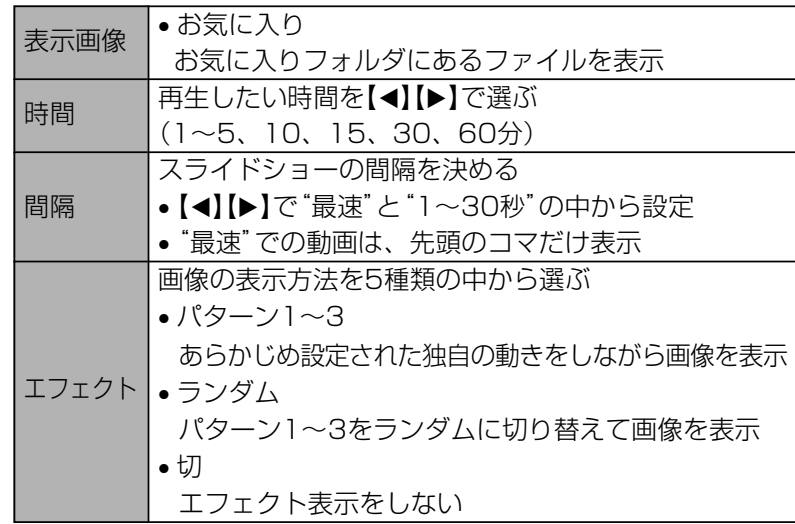

## **4.[▲] [▼]**で"開始"を選び、[SET]を押します。

- 指定した条件でスライドショーが始まります。
- **5.** もう一度【SET】を押すと、スライドショーが終了しま す。
	- •【DISP】、【MENU】、【▲】【▼】【◀】【▶】以外のボタンを押 してもスライドショーは終了します。
	- •"時間"で設定した時間が経過すると自動的に終了します。

- 重要! •画面の切り替わり中はボタン操作が効かなくなります。 画面が静止しているときにボタン操作をしてください。ボタンが効かない場合は、しばらくボタンを押し続けてください。
	- スライドショー再生中に【◀】【▶】を押すと、画像を送る ことができます。
	- 動画は音声とともに1回再生します。
	- ボイスレコードファイルと音声付き静止画は音声を1回再生します。
	- •"表示画像"を"1枚画像"にしたときに動画を選ぶと、動画は設定された時間内で繰り返し再生します。
	- スライドショーの"間隔"を"最速"に設定した場合は動画、音声付き静止画、ボイスレコードの音声は再生されません。"最速"以外に設定している場合は何秒に設定しても動画と音声(音声付き静止画、ボイスレコード)は最後まで再生されます。
	- •音声再生中に【▲】【▼】を押して、音量を調整することが できます。
	- スライドショーの"表示画像"を"IC のみ"または"お気 に入り"に設定した場合、またはスライドショーの"間隔"を"最速"、"1秒"、"2秒"に設定した場合、エフェクトの設定は無効となります。
	- パソコンからコピーした画像や、他のデジタルカメラの画像では、設定した間隔より長くなる場合があります。
	- •【DISP】を押すことで、画面の表示内容を切り替えるこ とができます(25ページ)。

## 回転表示させる

画像の回転情報(向き)を画像ファイルに書き込むことができます。再生時には回転情報をもとに画像を表示することができます。縦置きで撮影した画像に使用すると便利です。

**1.** PLAYモードにして【MENU】を押します。

## **2. "再生機能"タブ→"回転表示"と選び、【▶】を押します。**

• 静止画が【液晶モニター】に表示されているときのみ操作す ることができます。

## **3.**【◀】【▶】で回転させたい画像を表示させます。

## **4.【▲】【▼】**で"回転"を選び、 【SET】を押します。

•"回転"を選んだ状態で【SET】を押すたびに、 90° ごとに左まわりに回 転します。

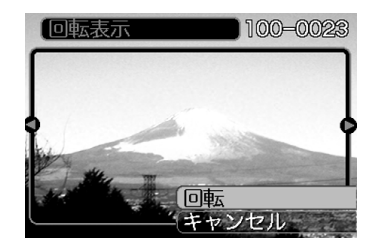

**5.**【MENU】を押して、設定を終了します。

- 
- 重要! メモリープロテクトをかけたファイルを回転させること はできません。メモリープロテクトを解除してから操作してください(115ページ)。
	- 他のデジタルカメラで撮影した画像は、回転できない場合があります。
	- 次の画像は回転表示できません。
	- -動画、ボイスレコードファイルのアイコン
	- -拡大表示された画像
	- -モーションプリント機能により作成した画像
	- 下記の場合は回転表示を設定しても、回転させる前の画像が表示されます。
	- -9画面表示内の画像※
	- カレンダー表示中の画像
	- ※1枚を表示した場合は回転表示します。

# 画像に音声を追加する (アフターレコーディング機能)

アフターレコーディング機能(アフレコ)により、撮影済みの画像に音声を追加することができます。また、音声付き画像( け) が表 示される画像)に録音された音声を、記録し直すことができます。

- 録音形式: WAVE/ADPCM記録形式 音声を録音するためのWindows標準フォーマットです。拡張子は".WAV"となります。
- 録音時間:1画像につき最長約30秒間
- 音声ファイルサイズ: 約165KB(約5.5KB/秒で30秒間録音時)
- **1. PLAYモードにして【◀】【▶】で音声を追加したい画像を** 表示させます。
- **2.**【MENU】を押します。
- **3.**"再生機能"タブ→"アフレコ"と選び、【▶】を押しま す。

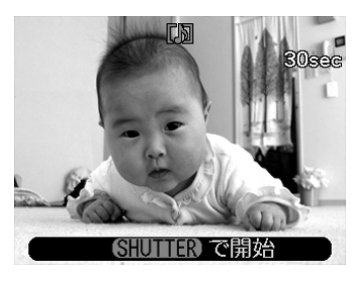

- **4.**【シャッター】を押して、音声を録音します。
- **5.**【シャッター】を押すか約30秒経つと録音を終了し、音声 を記録します。

## 音声を記録し直す

- **1. PLAYモードにして【◀】【▶】で音声を記録し直したい画** 像を表示させます。
- **2.** 音声追加(アフレコ)の手順2~3と同じ操作により"アフ レコ"を選び、【▶】を押します。
- *3.* **[▲][▼**]で"消去"を選び、[SET]を押します。
	- 音声を消すだけにしたいときは、上の手順3操作後に【MENU】を押してください。
- **4.** 音声追加(アフレコ)の手順4~5と同じ操作により、音声 を録音します。
	- 前に録音していた音声は消え、新しい音声が録音されます。

重要! • 指などで【マイク】をふ さがないようにご注意ください。

> • 録音の対象がカメラから遠くに離れると、きれいに録音されませ $h_{\alpha}$

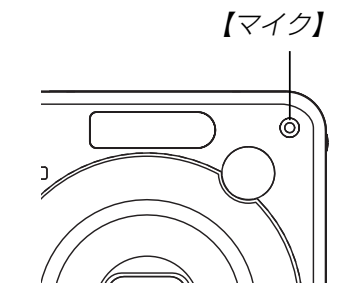

- 音声を追加した画像には、 【】】(音声アイコン) が表示されます。
- メモリー容量が少ないときは、録音できない場合があります。
- 次の画像は音声を追加することはできません。-動画
	- -モーションプリント機能により作成した画像
	- -メモリープロテクトがかかっている画像
- 音声を記録し直した場合または音声を消去した場合、前に録音していた音声は消え、二度と元に戻すことはできません。音声を記録し直す際は、よく確かめてから行ってください。

## 音声を再生する

ボイスレコードファイルに録音した音声を再生します。

**1. PLAYモードにして【◀】【▶】で再生したい音声が録音さ** れたボイスレコードファイル( の)が表示される画像)を表 示させます。

## **2.**【SET】を押します。

• ボイスレコードファイルの音声がスピーカーから再生されます。

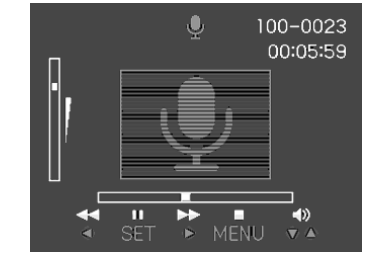

• 音声再生中に、次のような操作ができます。音声を早戻し/早送りする ......【◀】【▶】を押し続ける 再生と一時停止を切り替える...【SET】を押す 音量を調整する ..........................【】【-】を押す 表示のオンオフを切り替える...【DISP】を押す 再生を終了する ..........................【MENU】を押す

- 重要! ボイスレコードファイルの音量調整は、再生/一時停止 中に可能です。
	- 録音時にマークを付けたボイスレコードファイルでは、一時停止中に【◀】【▶】を押すことにより、マークを付け た位置まで再生位置を移動させることができます。続けて【SET】を押すと、マークを付けた位置から再生を始 めることができます。

# テレビに画像を映し出す

カメラで撮影した内容や撮影中の表示を、テレビの画面に映すことができます。テレビの画面に映すには、本機と映像入力端子を備えたテレビを付属のAVケーブルで接続します。

## **1.** 付属のAVケーブルでカメラの【USB/AV】(USB/AV接 続端子)とテレビの映像入力端子を接続します。

• AVケーブルの黄色プラグをテレビの映像入力端子(黄色)に、AVケーブルの白色プラグをテレビの音声端子に接続してください。

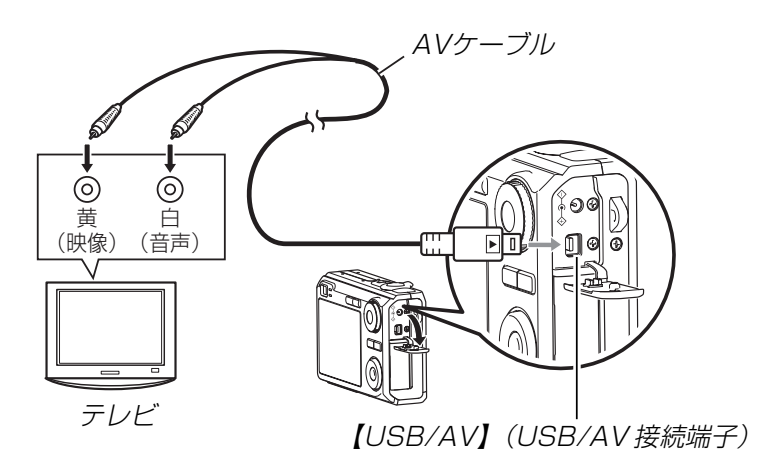

- AVケーブルをパソコンとカメラに接続するときは、それぞれの機器のUSB 端子の形状とケーブルの接続端子の形状を合わせて接続してください。
- AVケーブルは音がするまで確実に差し込んでください。正しく接続されないと、正常に動作しません。
- **2.** テレビの映像入力を"ビデオ入力"に切り替えます。
- **3.** カメラの【▶】(PLAY)を押して、カメラの電源を入れま す。以降、本機で再生や撮影の操作を行ってください。
- 重要! テレビに映像を映し出すとき、カメラの【●】(REC)/ 【 】(PLAY)の動作は必ず"パワー オン"または"パ ワーオン/オフ" に設定しておいてください(127 ページ)。
	- •【液晶モニター】に表示されるアイコンなどは、そのまま テレビ画面に表示されます。
	- 音声はモノラルとなります。
	- テレビ画面の大きさによっては、撮影した画像や撮影中の表示の一部が表示されない場合があります。
	- テレビに映像を映し出したとき、動画や音声の再生音量は最大で出力されます。音量の調整はテレビのボリュームなどで行ってください。

# ビデオ出力の方式を変更する

テレビのビデオ方式に合わせて、カメラの出力信号を変更することができます。ビデオ方式には、NTSCとPALの2種類があります。

- **1.** RECモードまたはPLAYモードにして【MENU】を押し ます。
- **2. "設定"タブ→"ビデオ出力"と選び、【▶】を押します。**
- *3.* **【▲】【▼】**で設定内容を選び、【SET】を押します。 NTSC:日本やアメリカなどで使用している方式です。PAL :ヨーロッパなどで使用している方式です。
- 重要! ビデオ方式が異なると、正しく表示されません。 • 本機は、NTSC方式とPAL方式のみに対応しております。その他の方式のテレビ(モニター)では、画像が正しく表示されません。

# 消去する 消去する

ファイルを消去するには次の2 つの方法があります。

1 ファイル :1 ファイルずつ消去する。 全ファイル:すべてのファイルを消去する。

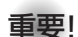

重要! • 一度消去してしまった記録内容は、二度と元に戻すこと はできません。消去の操作を行う際は、本当に不要なファイルかどうかをよく確かめてから行ってください。特に全ファイル消去の操作では、記録したすべての内容を一度に消去してしまいますので、内容をよく確かめてから操作してください。

- メモリープロテクトのかかったファイルは消去できません。メモリープロテクトを解除してから操作してください(115 ページ)。
- すべてのファイルがメモリープロテクト(116 ページ) されている状態では、消去は実行できません。
- 音声付き静止画を消去すると、画像ファイルと音声ファイルの両方を消去します。

# 1ファイルずつ消去する

**1. PLAYモードにして【▼】** (2 m)を押します。

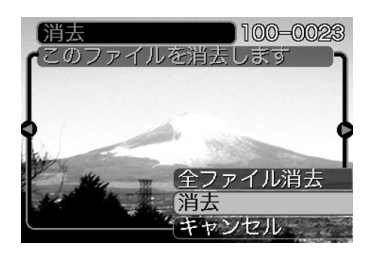

- 2. 【◀】【▶】で消去したいファイルを表示させます。
- *3.* **【▲】【▼】で"消去"を選びます。** 
	- 消去を中止したいときは、"キャンセル"を選んでください。
- **4.**【SET】を押して、表示しているファイルを消去します。
	- 手順2 ~4 を繰り返して、他のファイルを消去することが できます。
- **5.**【MENU】を押して、消去操作を終了します。

#### 消去する

# すべてのファイルを消去する

- **1. PLAYモードにして【▼】(↓ m)を押します。**
- **2. 【▲】【▼】で"全ファイル消去"を選び、【SET】を押しま** す。
- *3.* **[▲][▼**]で"はい"を選びます。
	- 消去を中止したいときは、"いいえ"を選んでください。
- **4.**【SET】を押して、すべてのファイルを消去します。
	- すべてのファイルが消去されると、"ファイルがありません"と表示されます。

ファイルの管理について ファイルの管理について

本機では画像の撮影や再生の他、ファイルの消去防止等の設定ができます。

# フォルダの分類について

本機は内蔵メモリーやメモリーカード内に、フォルダを自動的に作成します。

# メモリー内のフォルダ/ファイルについて

撮影した画像は連番を名前としたフォルダの中に自動的に記録されます。フォルダは最大900作成されます。フォルダ名は次の通りです。

例:連番100のフォルダ名

100CASIO

連番(3桁)

各フォルダには最大9,999番までのファイルが登録できます。10,000枚以上撮影した場合は、次の連番のフォルダが自動的に作成されます。ファイル名は次の通りです。

例:26番目に記録したファイル名

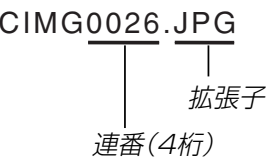

- このフォルダ名、ファイル名はパソコンで見ることができます。カメラでの表示については24ページを参照してくださ $\left\{ \cdot \right\}$
- 保存できるフォルダ数、ファイル数はサイズや画質、またはメモリーカードの容量によって異なります。
- 詳しいフォルダ構造に関しては「メモリー内のフォルダ構造」(152ページ)をご覧ください。

## 記録したファイルにメモリープロテクト (消去防止)をかける

大事なファイルを誤って消去してしまうことを防止する機能(メモリープロテクト)がついています。メモリープロテクトをかけたファイルは、消去操作(112ページ)により消去することはできません。メモリープロテクトのかけかたには、1ファイル単位、全ファイルの2通りがあります。

重要! • メモリープロテクトをかけたファイルでも、内蔵メモ リーのフォーマット操作(128ページ)やメモリーカードのフォーマット操作(131ページ)を行うと、消去されてしまいます。

# 1ファイル単位でメモリープロテクトをかける

- **1.** PLAYモードにして【MENU】を押します。
- **2.**"再生機能"タブ→"プロテクト"と選び、【】を押し ます。

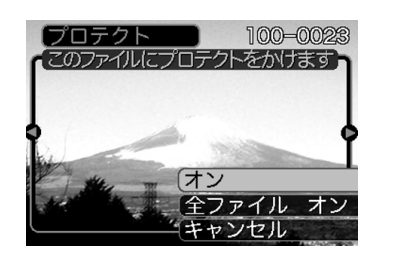

**3.**【◀】[▶]でメモリープロテクトをかけたいファイルを表示 させます。

## **4.[▲] [▼**]で"オン"を選び、 【SET】を押します。

- メモリープロテクトがかかり、 $\bullet$  が画面上に表示 されます。
- メモリープロテクトを解除するときは、"オフ"を選んでください。

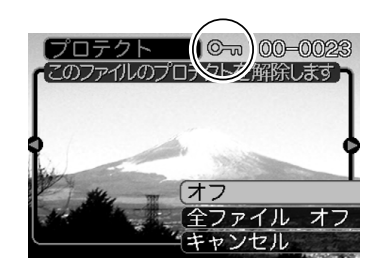

**5.**【MENU】を押して、メモリープロテクトを終了します。

#### ファイルの管理について

# 全ファイルにメモリープロテクトをかける

- **1.** PLAYモードにして【MENU】を押します。
- **2. "再生機能"タブ→"プロテクト"と選び、【▶】を押しま** す。
- *3.* **[▲][▼**]で"全ファイル オン"を選び、[SET]を押しま す。
	- メモリープロテクトを解除するときは、"全ファイル オ フ"を選んでください。
- **4.**【MENU】を押して、メモリープロテクトを終了します。

## お気に入りフォルダを使う

記録した思い出の風景や家族の写真など好きな静止画を「記録 フォルダ」(152ページ)から内蔵メモリーの「お気に入りフォルダ("FAVORITE"フォルダ)」(152ページ)にコピーすることができます。通常の再生では表示されないので、プライベートな画像を持ち歩くのに便利です。メモリーカードを入れ替えても画像は消えませんので、いつでも見ることができます。

## お気に入りフォルダにファイルをコピー(登録)する

- **1.** PLAYモードにして【MENU】を押します。
- **2.**"再生機能"タブ→"お気に入り"と選び、【】を押し ます。

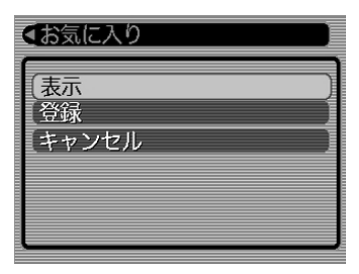

*3.* **【▲】【▼】**で"登録"を選び、 【SET】を押します。

> • 内蔵メモリーまたはメモリーカード内のファイル名が表示されます。

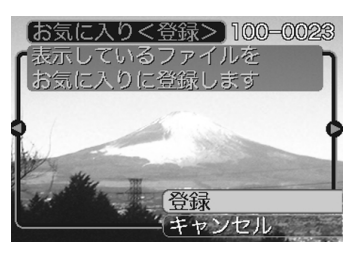

- **4.**【【】】でお気に入りフォルダに登録したいファイルを選 びます。
- **ゟ. [▲][▼**]で"登録"を選び、[SET]を押します。
	- 内蔵メモリー内のお気に入りフォルダにファイルを登録します。
- **ゟ.** 設定を終えるには【▲】【▼】で"キャンセル"を選び、 【SET】を押します。
- 参考 • 画像は、320×240pixelsのQVGAサイズにリサイズ してコピーされます。
	- 登録したファイルには、連番(0001~9999)がファイル名として自動的に付けられます。ただし、登録できるファイル数は画質等により異なり、内蔵メモリーの空き容量の範囲内となります。
- 重要! お気に入りフォルダにリサイズしてコピーされたファイ ルは、元の画像サイズに戻すことはできません。
	- お気に入りフォルダに登録されているファイルは、メモリーカードにコピーすることはできません。

## お気に入りフォルダのファイルを表示する

- **1.** PLAYモードにして【MENU】を押します。
- **2. "再生機能"タブ→"お気に入り"と選び、【▶】を押しま** す。

## *3.* **[▲][▼**]で"表示"を選び、[SET]を押します。

- お気に入りフォルダにファイルが登録されていないときは、"お気に入りのファイルがありません"と表示されます。
- **4.**【◀】【▶】でお気に入りフォ ルダに登録したファイルを見ていきます。

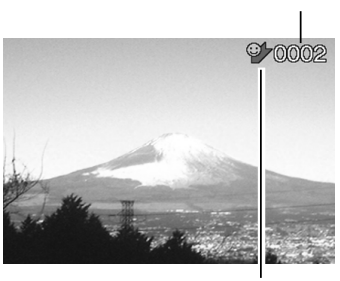

ファイル名

お気に入りフォルダアイコン

**5.** 表示を終えるには【MENU】を2回押します。

#### ファイルの管理について

重要! • お気に入りフォルダ("FAVORITEフォルダ")は内蔵メ モリーにのみ作成されるため、パソコン上でお気に入りフォルダのファイルを表示するときは、カメラからメモリーカードを取り出した状態でUSB通信を行ってください(131、142ページ)。

## お気に入りフォルダから1ファイルずつ消去する

- **1.** PLAYモードにして【MENU】を押します。
- **2. "再生機能"タブ→"お気に入り"と選び、【▶】を押しま** す。
- *3.* **[▲][▼**]で"表示"を選び、[SET]を押します。
- **4.【▼】(** ↓ m)を押します。
- **5.**【【】】でお気に入りフォルダから消去したいファイルを 選びます。
- **ゟ. [▲][▼**]で"消去"を選び、[SET]を押します。
	- 消去を中止したいときは"キャンセル"を選んでください。

## **7. 消去を終えるには【▲】【▼】で"キャンセル"を選び、** 【SET】を押します。

重要! • お気に入りフォルダのファイルは、112ページの消去 操作により消去することはできません。ただし、フォーマット操作(128ページ)を行うと、消去されてしまいます。

#### ファイルの管理について

# お気に入りフォルダの全ファイルを消去する

- **1.** PLAYモードにして【MENU】を押します。
- **2. "再生機能"タブ→"お気に入り"と選び、【▶】を押しま** す。
- *3.* **[▲][▼**]で"表示"を選び、[SET]を押します。
- **4.【▼】(** ↓ 仙)を押します。
- **ゟ. [▲][▼**]で"全ファイル消去"を選び、[SET]を押しま す。
- 重要! お気に入りフォルダのファイルは、112ページの消去 操作により消去することはできません。ただし、フォーマット操作(128ページ)を行うと、消去されてしまいます。